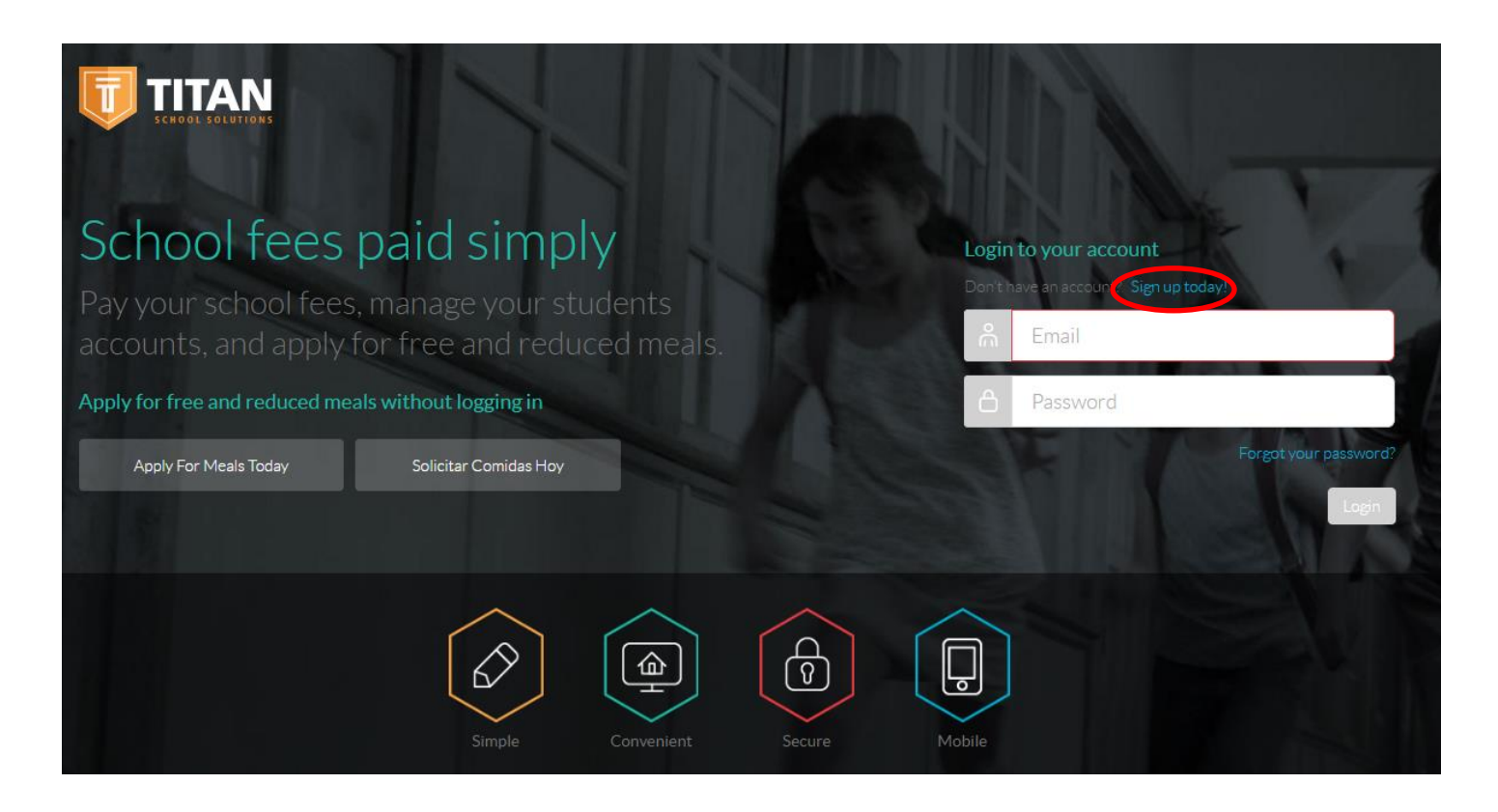

Fill in ALL the blanks and click on the

Terms of Use box

• Click Sign Up

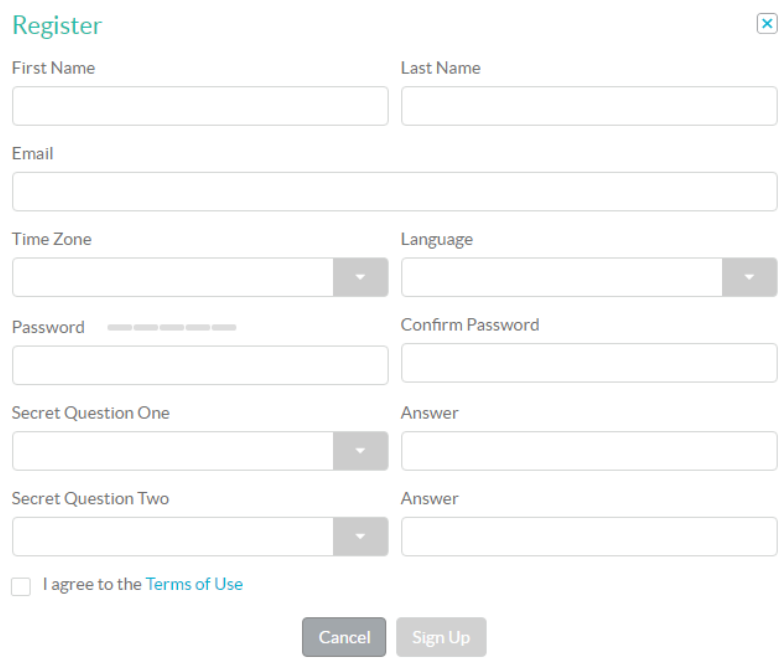

Close Window

Registration is complete. Check your email and Click on the included link to activate your account.

Close

At this point you will get an email from Titan asking you to verify your email address. Once you verify your email address, log in to Titan.

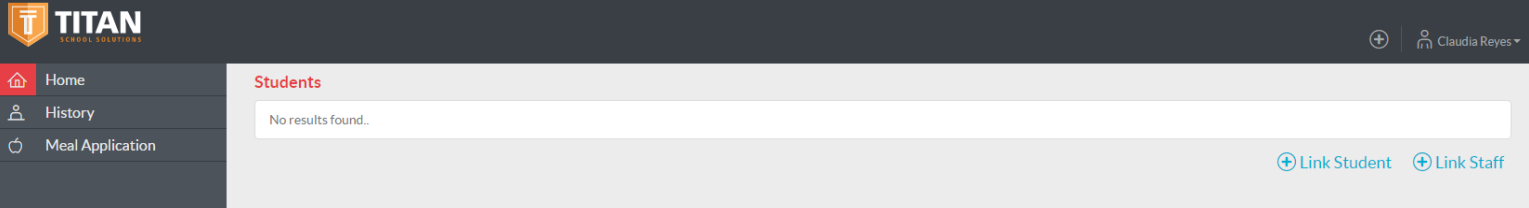

Once you log in, this is what your screen will look like. To the right you will see **+ Link Staff,** click on that.

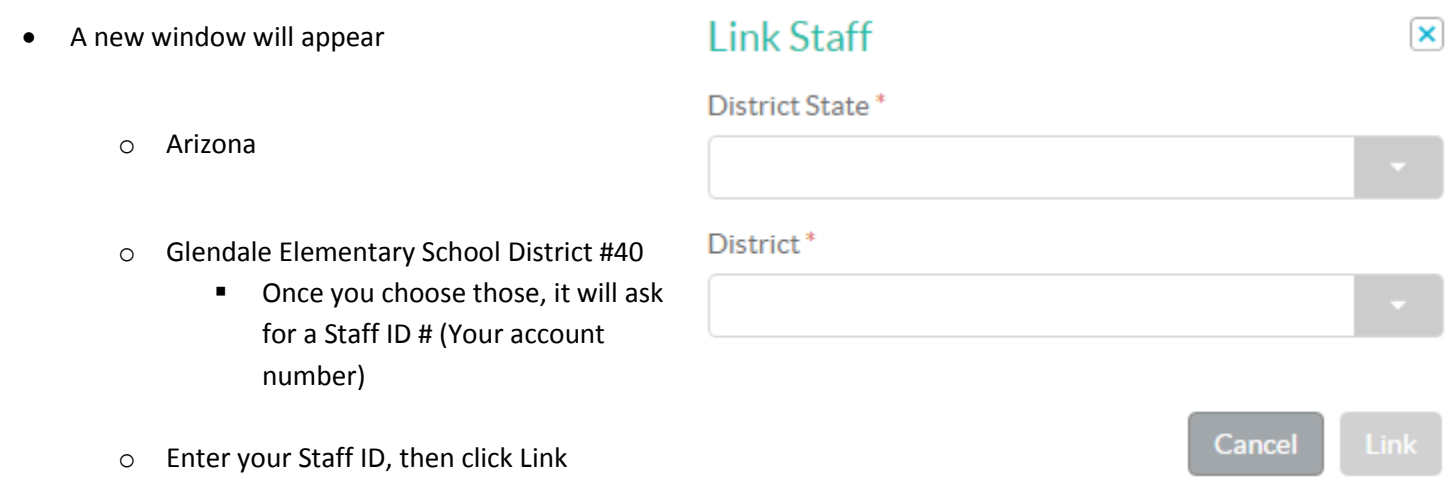

Now your information will appear with your current balance.

**IF** you're an employee that has children attending our district, you can link your child to your account.

Along with that, you can now add money to your account, add money to your child's account, and even submit and online meal application for your child, on that same page.

 $\pmb{\times}$ 

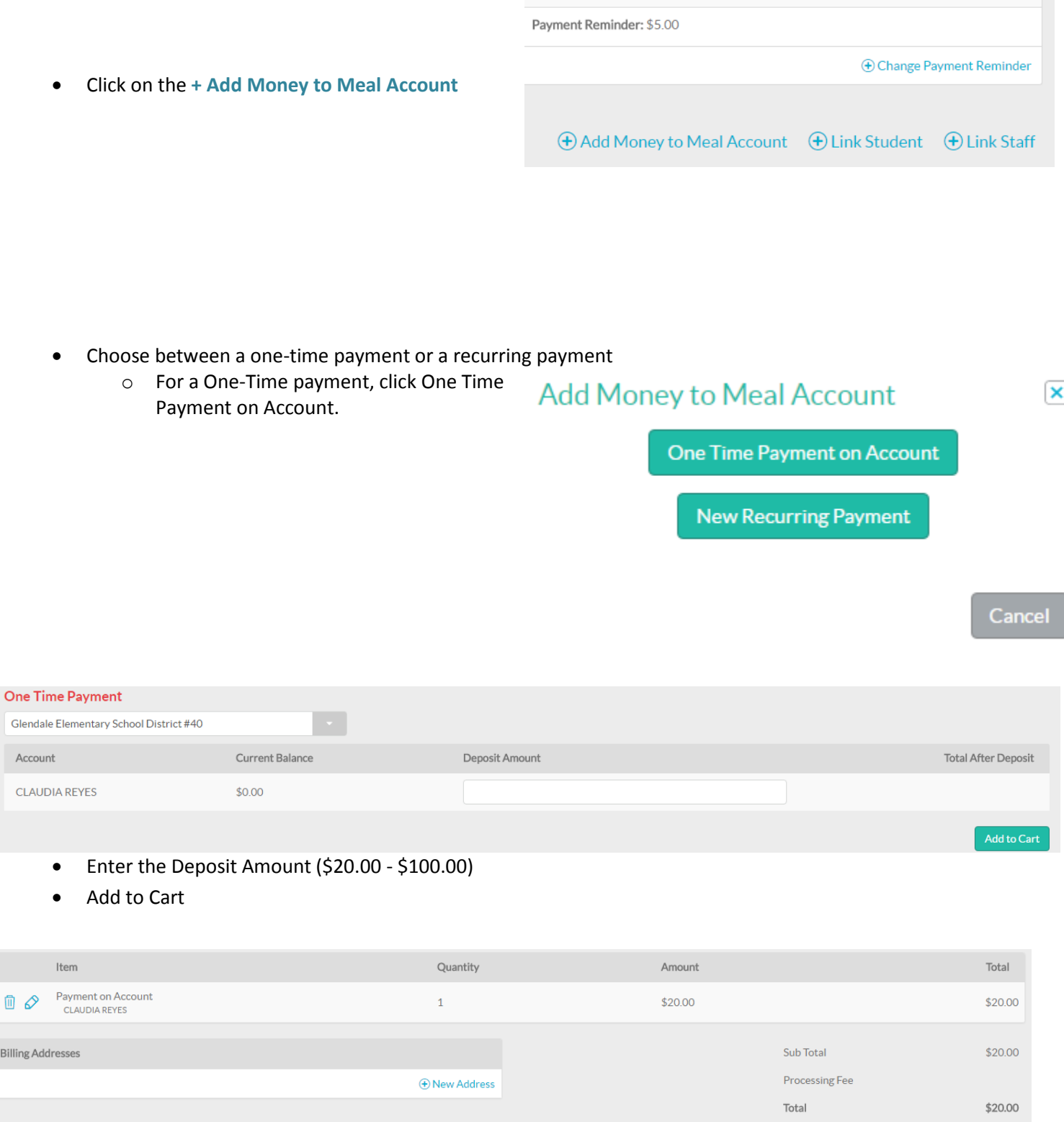

A new screen will appear. You're going to add the billing address and add a new payment method.

(+) New Payment Method VISA MARINE DISCOVER

After all the information has been entered click Submit.

Bi

Payment Methods

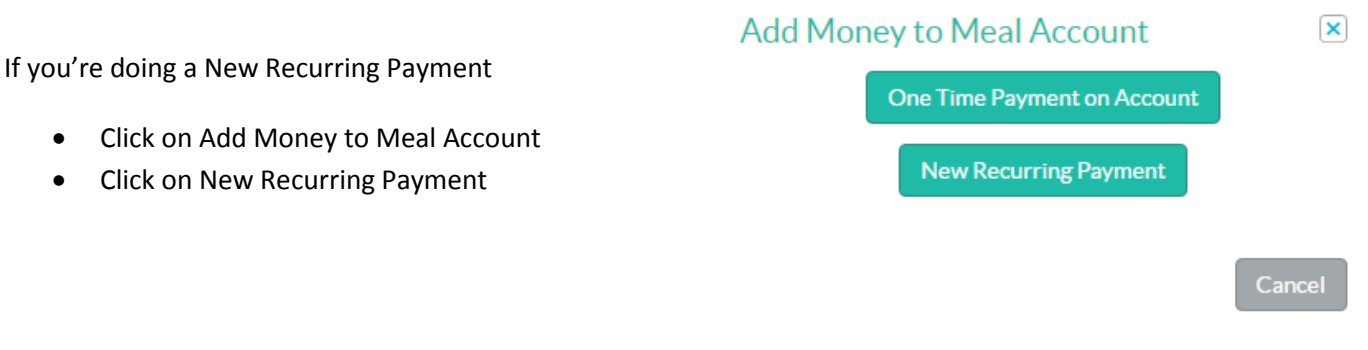

You will enter the Payment Amount, the frequency, the day, the starting date, your billing address, and the new payment method. Click Save.

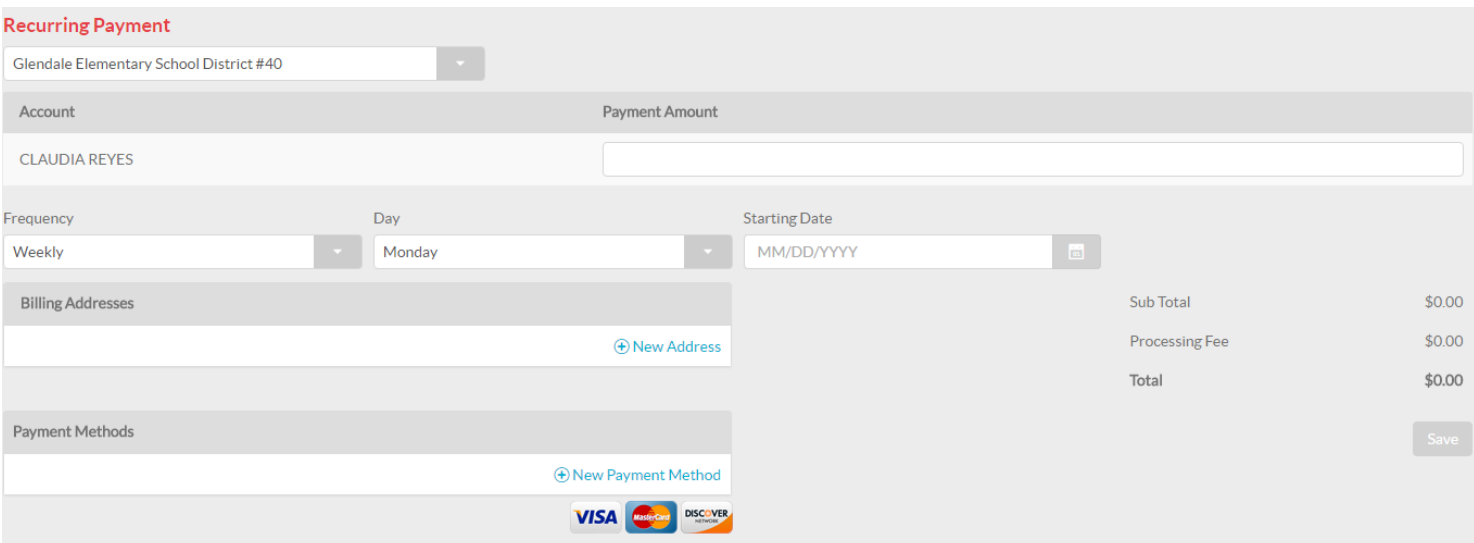

If you're an employee in our District, and haven't submitted a meal application for your child, you can now submit one by click on the Meal Application tab to the left of your main screen. After doing so, a new window will appear, click on **+ New Meal Application.** The online meal application will appear and follow through the steps. Instructions for that are available upon request.